# **CMAQ 2024**

### **UBC ATSC595D**

### **For Linux (Optimum cluster)**

Thanks to Tim Chui for preparing these instructions.

**NOTE:** This updated UBC guide is for installing the latest (at the time of writing) stable version of CMAQ (V5.4) on the Department of Earth, Ocean and Atmospheric Sciences "Optimum" cluster

○ Specifically, using PGI 19.10 (pgcc, pgfortran) with OpenMPI-3.1.3

○ CMAQ can also be installed with gfortran and ifort, though instructions on how to do so are not included here

○ Likewise, CMAQ can be installed on any (reasonably recent and capable) Linux machine, provided it can support parallel computing

UBC is **not** affiliated with the USEPA and CMAQ; these instructions are meant for pedagogical purposes for the atmospheric dispersion modelling course **ATSC 595D**

If you are reading these instructions outside of ATSC 595D, please note that these instructions may not apply to your specific systems, and UBC is under no obligation to provide support

○ CMAQ repository on Github: <https://github.com/USEPA/CMAQ>

Bolded entries are individual commands to be placed on the command line; they should be written and entered as a single line in the terminal

Main CMAQ site: <https://www.epa.gov/cmaq/access-cmaq-source-code>

Full CMAQ user's guide:

[https://github.com/USEPA/CMAQ/blob/main/DOCS/Users\\_Guide/README.md](https://github.com/USEPA/CMAQ/blob/main/DOCS/Users_Guide/README.md)

# **Outline**

- 1. **Install (or have access to) [NETCDF](#page-2-0)**
- 2. [Download](#page-2-0) and install IOAPI, to interface with NETCDF

3. [Download](#page-6-0) CMAQ; stage it for installation and running by setting the right environment variables and sourcing a config file

4. Install the pre-processors  $(ICON = chemical initial conditions; BCON = chemical boundary)$  $(ICON = chemical initial conditions; BCON = chemical boundary)$  $(ICON = chemical initial conditions; BCON = chemical boundary)$  $(ICON = chemical initial conditions; BCON = chemical boundary)$  $(ICON = chemical initial conditions; BCON = chemical boundary)$ conditions; [MCIP](#page-9-1) = Meteorology-Chemistry Interface Processor [WRF-to-chemistry pre-processor])

- 5. Install the main model  $(CCTM = CMAQ$  $(CCTM = CMAQ$  $(CCTM = CMAQ$  Chemical Transport Model)
- 6. Test the [installation](#page-13-0) with a benchmark case study over southeastern US

### <span id="page-2-0"></span>**Install IOAPI**

Before installing CMAQ, we have to first install IOAPI, which is the interface between NETCDF and CMAQ

• Log on to Optimum

●

- **○ ssh <[username>@optimum.eos.ubc.ca](mailto:username@optimum.eos.ubc.ca)**
	- Replace "<username>" with your username

#### Carefully read over the login message!!! NOTE ESPECIALLY THAT RUNS AND DATA STORAGE SHOULD OCCUR IN **\$SCRATCHDIR,** NOT IN **\$HOME**

DISCLAIMER: THIS IS A PRIVATE COMPUTER SYSTEM !!! This is OPTIMUM, an EOAS computer system for authorized use only. EOAS computer systems may be monitored for all lawful purposes, including to ensure that their use is authorized, for management of the system, to facilitate against unauthorized access, and to verify security procedures, survivability, and operational security. Using this system constitutes consent to monitoring. All information, including personal information, placed on or sent over this system may be obtained during monitoring. Unauthorized use could result in criminal prosecution. **JSER DIRECTORIES:** \$HOME for applications, setups, and scripts. (daily backup) DO NOT USE for storing any data. \$ARCHIVEDIR for storing semi-permanent input and results. (no backup) DO NOT USE for applications, setups, and scripts. !!! file lifetime of 3 years based on recent-access time \$SCRATCHDIR for working/running jobs; routinely cleaned up (no backup) DO NOT USE for applications, setups, and scripts. !!! file lifetime of 1 year based on recent-access time You can check your disk usage using 'check\_quota' command. QUICK WEB ACCESS to public files (do not use for sensative content): https://www.optimum.eos.ubc.ca/~\$USER (points to \$HOME/public\_html) REMEMBER!!! DO NOT RUN HEAVY JOBS/APPLICATIONS ON THE LOGIN NODE.  $BEWARE!!!$  Offending applications of any user on a head node(s) will be killed.

Compilers have already been pre-installed on CMAQ with modules; you can list out what's available with the command **module avail**

● We will load up the "latest" PGI compiler suite (that also contains OpenMPI, needed for running jobs across compute cores in parallel):

**○ module load PGI/19.10/nollvm**

○ ^This command sets the paths needed for working with PGI 19.10; to make sure you did this correctly, you should see the paths from running:

### **■ which pgfortran**

/home/Software/system/PGI/linux86-64-nollvm/19.10/bin/pgfortran

### **■ which mpifort**

/home/Software/system/PGI/linux86-64-nollvm/19.10/mpi/openmpi-3.1 .3/bin/mpifort

CMAQ installation scripts are written in csh (c-shell), and NOT bash  $\rightarrow$  we will need to switch over to csh before moving on

**○ csh**

○ You won't see any output, but you'll know you've converted to csh if you type **export** and get "Command not found"

IOAPI and CMAQ require NETCDF; a version compiled with PGI 19.10 has already been pre-installed, and was made available in the previous CALPUFF tutorial for installing CALWRF on Optimum

### **○ setenv NETCDF /scratch/atsc595d/shared/netcdf\_2021**

- Libs:  $\frac{NETCDF}{lik}$
- Headers/"includes":  $\gamma$ {NETCDF}/include

Now we're ready to install IOAPI; make a new directory to include all CMAQ-related files; download IOAPI-3.2; unzip it, and head into the base directory

- **○ mkdir CMAQ**
- **○ cd CMAQ**
- **○ wget [https://github.com/cjcoats/ioapi-3.2/archive/20200828.tar.gz](http://github.com/cjcoats/ioapi-3.2/archive/20200828.tar.gz)**
- **○ tar -xvzf 20200828.tar.gz**
- **○ cd ioapi-3.2-20200828**
- You should now be in \$HOME/CMAQ/ioapi-3.2-20200828
- Set some necessary environment variables
	- **○ setenv BIN Linux2\_x86\_64pg**
		- Install with PGI
	- **○ setenv BASEDIR \$cwd**
		- Set base directory
	- **○ setenv CPLMODE nocpl**
		- No PVM (parallel virtual machine) coupling
- Copy the Makefile template to the main Makefile we'll build with

```
○ cp Makefile.template Makefile
```
○ Makefiles contain all of the variables/options needed to compile an entire software package

Open up Makefile

```
○ vi Makefile
```
○ If you want to see line numbers, type **:set nu**

- On line 193, make the following edit:
	- **○ NCFLIBS = -L\${NETCDF}/lib -lnetcdff -lnetcdf**
	- Save and exit with **<esc>:wq**
- Go into the source directory
	- **○ cd ioapi**
- Open up Makefile.nocpl
	- **○ vi Makefile.nocpl**
	- If you want to see line numbers, type **:set nu**
- On line 81, make the following edit:
	- **○ BASEDIR = \${HOME}/CMAQ/ioapi-3.2-20200828**
	- Save and exit with **<esc>:wq**
- Copy the nocpl Makefile template to the main Makefile (within ioapi)
	- **○ cp Makefile.nocpl Makefile**
- Go back to the base directory
	- **○ cd ..**
- Go into the tools directory
	- **○ cd m3tools**
- Open up Makefile.nocpl
	- **○ vi Makefile.nocpl**
	- If you want to see line numbers, type **:set nu**
- On line 41, make the following edit:
	- **○ BASEDIR = \${HOME}/CMAQ/ioapi-3.2-20200828**
	- Save and exit with **<esc>:wq**
- Copy the nocpl Makefile template to the main Makefile (within m3tools)
	- **○ cp Makefile.nocpl Makefile**
- Go back to the base directory **○ cd ..**
- Build IOAPI
	- **○ make all**

This takes a long time to run. You should not see any errors (but you will see many Warnings, which you can ignore); finished object files (i.e. libraries) and binaries are found in newly created directory Linux2\_x86\_64pg

**○ ls Linux2\_x86\_64pg**

For installing CMAQ, specify that this (i.e. the base directory, where you are now) is the location of the IOAPI installation directory

- **○ setenv IOAPI\_PGI \${cwd}**
- <span id="page-6-0"></span>○ Confirm with: **echo \$IOAPI\_PGI**

### **Stage CMAQ**

- Return to the CMAQ directory
	- **○ cd ~/CMAQ**
- Download CMAQ (can also clone from Github if you'd like):
	- **○ wget <https://github.com/USEPA/CMAQ/archive/main.zip>**
	- **○ unzip main.zip**
	- **○ cd CMAQ-main**

Make a copy directory (CMAQ Project) containing only stuff that's pertinent to our build by editing and running bldit project.csh; keep CMAQ-main as the "clean" copy

- Edit bldit project.csh
	- **○ vi bldit\_project.csh**
	- Line 19: **set CMAQ\_HOME = ~/CMAQ/CMAQ\_Project**
	- **<esc>:wq**
- Run bldit project.csh
	- **○ ./bldit\_project.csh**
- Head into CMAQ Project
	- **○ cd ../CMAQ\_Project**
- Set a separate NETCDF variable (\$NETCDF is used for another variable within CMAQ) **○ setenv NETCDF\_PGI /scratch/atsc595d/shared/netcdf\_2021**

You will also need to set the linking paths to NETCDF as well; not so much for installation, but certainly for running the compiled executables later on:

#### **○ setenv LD\_LIBRARY\_PATH \${NETCDF\_PGI}/lib:\${LD\_LIBRARY\_PATH}**

Edit config\_cmaq.csh

#### **○ vi config\_cmaq.csh**

○ Under "case pgi" (Lines 112 - 141), make the following edits (line number shown immediately after bullets; each bullet is one line):

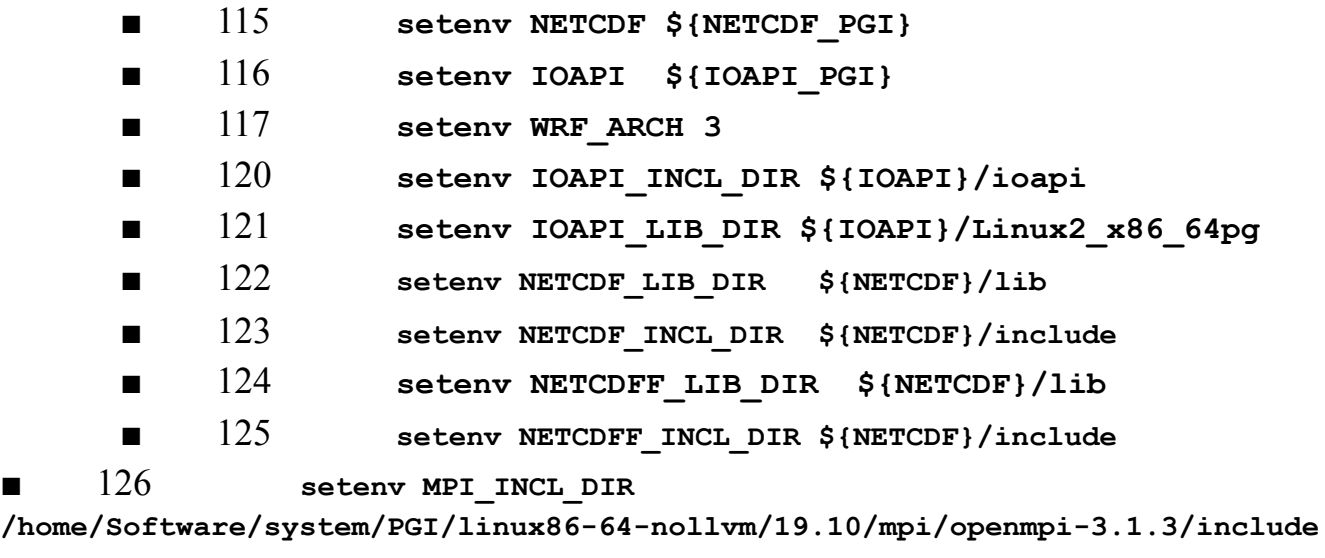

■ 127 **setenv MPI\_LIB\_DIR**

**/home/Software/system/PGI/linux86-64-nollvm/19.10/mpi/openmpi-3.1.3/lib**

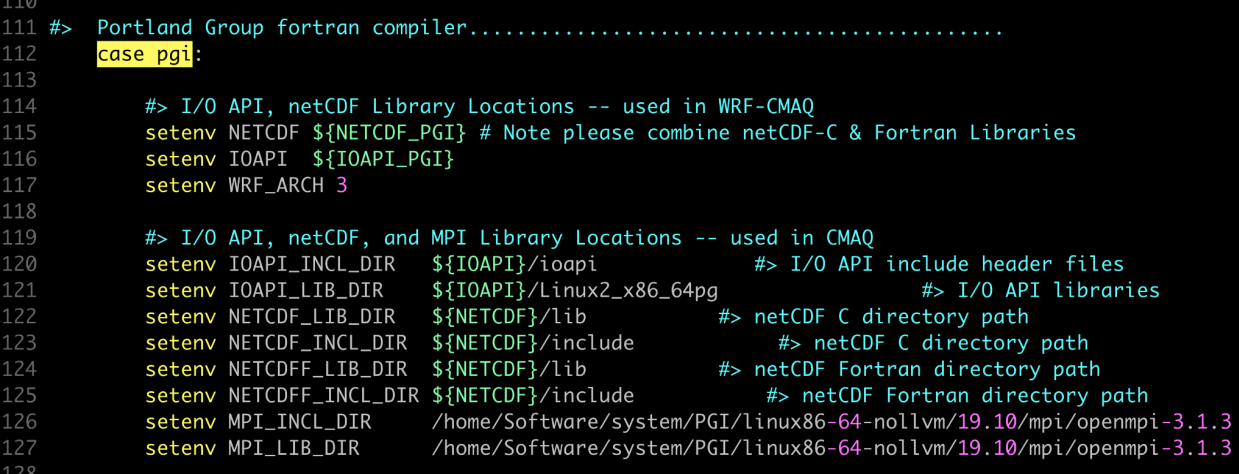

- Save and quit
	- **○ <esc>:wq**
- Source the configuration file
	- **○ source config\_cmaq.csh pgi**

#### **##################################################################**

(These notes apply only if you have closed and restarted your terminal, or opened a new terminal window. Otherwise, don't worry about these lines.)

### **EACH TIME YOU WORK WITH CMAQ IN A NEW TERMINAL WINDOW OR SUBSHELL**

```
○ module load PGI/19.10/nollvm
```
- **○ csh**
- **○ setenv IOAPI\_PGI \${HOME}/CMAQ/ioapi-3.2-20200828**
- **○ setenv NETCDF\_PGI /scratch/atsc595d/shared/netcdf\_2021**
- **○ setenv LD\_LIBRARY\_PATH \${NETCDF\_PGI}/lib:\$LD\_LIBRARY\_PATH**
- **○ source \${HOME}/CMAQ/CMAQ\_Project/config\_cmaq.csh pgi**

<span id="page-8-0"></span>**##################################################################**

# **Install ICON**

- Go into PREP/icon/scripts
	- **○ cd \${HOME}/CMAQ/CMAQ\_Project/PREP/icon/scripts**
- Build ICON and send the output to a logfile
	- **○ ./bldit\_icon.csh pgi | tee build\_icon.log**
- Check that the executable works
	- **○ cd BLD\_ICON\_v54\_pgi**
	- **○ ./ICON\_v54.exe**
	- Should get (at the bottom):
	- \*\*\* ERROR ABORT in subroutine ICON
	- \*\*\* Failure defining horizontal domain

# <span id="page-9-0"></span>**Install BCON**

- Go into PREP/bcon/scripts
	- **○ cd \${HOME}/CMAQ/CMAQ\_Project/PREP/bcon/scripts**
- Build BCON and send the output to a logfile
	- **○ ./bldit\_bcon.csh pgi | tee build\_bcon.log**
- Check that the executable works
	- **○ cd BLD\_BCON\_v54\_pgi**
	- **○ ./BCON\_v54.exe**
	- Should get (at the bottom):
	- \*\*\* ERROR ABORT in subroutine BCON
	- \*\*\* Failure defining horizontal domain

## <span id="page-9-1"></span>**Install MCIP**

- Go into PREP/mcip/src
	- **○ cd \${HOME}/CMAQ/CMAQ\_Project/PREP/mcip/src**
- **Edit the Makefile** 
	- **○ vi Makefile**
	- Uncomment (i.e. remove the #) lines 26 to 36
	- Comment (i.e. add the #) lines 50 to 59
	- Edit lines 26 to 28 with the following (make sure to backspace any spaces at the end of each variable definition!)
		- **■ FC = pgf90**
		- **■ NETCDF = \${NETCDF\_PGI}**
		- **■ IOAPI\_ROOT = \${IOAPI\_PGI}**
	- Save and quit with **<esc>:wq**

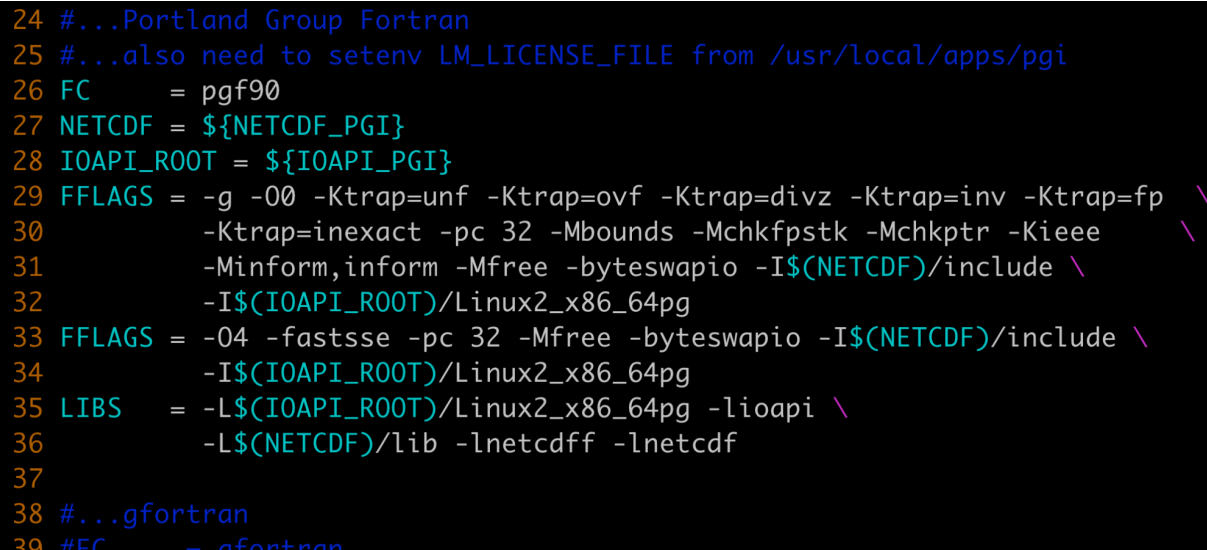

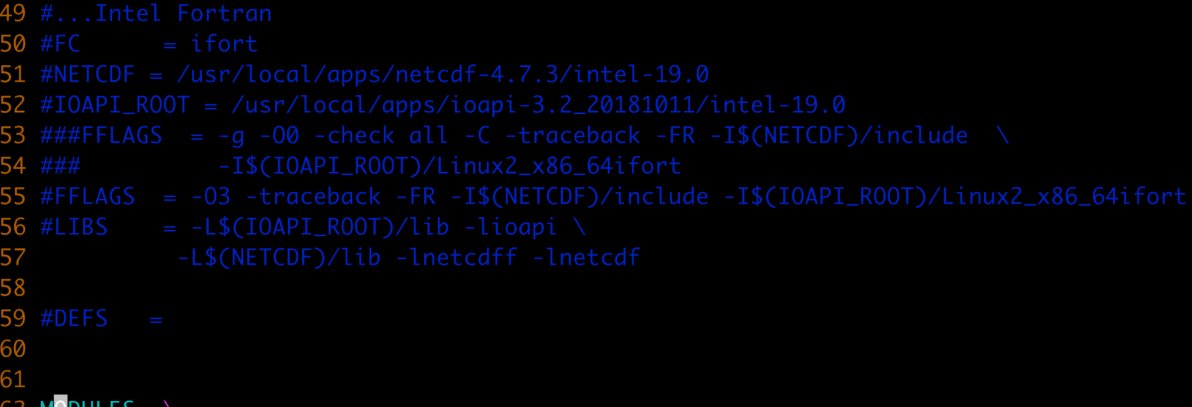

Compile MCIP

```
○ make
```
- Check that the executable works
	- **○ ./mcip.exe**
	- Should get (at the bottom):
	- \*\*\*\*\*\*\*\*\*\*\*\*\*\*\*\*\*\*\*\*\*\*\*\*\*\*\*\*\*\*\*\*\*\*\*\*\*\*\*\*\*\*\*\*\*\*\*\*\*\*\*\*\*\*\*\*\*\*\*\*\*\*\*\*\*\*\*\*\*\*
	- \*\*\* SUBROUTINE: READNML
	- \*\*\* ERROR OPENING NAMELIST FILE ON UNIT 8
	- \*\*\* NAMELIST FILE NAME = namelist.mcip
	- $\circ$  \*\*\* IOSTAT = 209

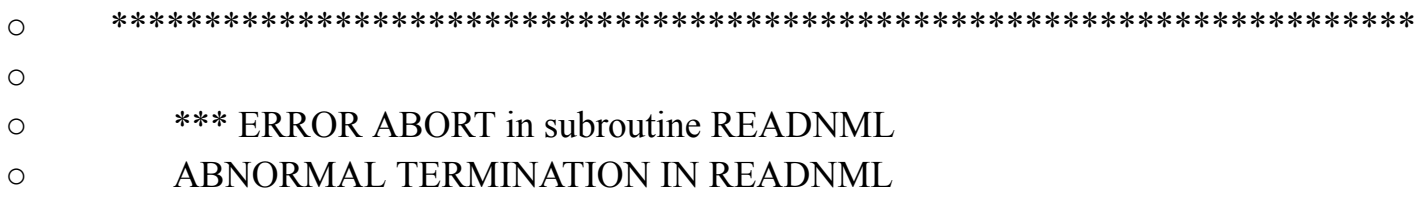

### <span id="page-11-0"></span>**Install CCTM**

- Go into CCTM/scripts
	- **○ cd \${HOME}/CMAQ/CMAQ\_Project/CCTM/scripts**

**For our class, you can skip this, and use the fixed version that we provide.** ● Build CCTM and send the output to a logfile **■ ./bldit\_cctm.csh pgi |& tee build\_cctm.log** ■ If you run **grep ERROR build\_cctm.log** You should see: \*\*ERROR\*\* while running make command This error is because of an issue with \${HOME}/CMAQ/CMAQ\_Project/lib/x86\_64/pgi/ioapi/include\_files/STATE3.EXT ■ There are "common blocks" within STATE3.EXT that run across multiple lines with  $&$ ---> PGI doesn't like that, so we have to put those common blocks into one massive line ■ In particular: Lines 174 - 187 must have all & removed and placed into a single line ○ COMMON / BSTATE3 / P\_ALP3,...,PN\_MODE Lines 191-192 must have all & removed and placed into a single line ○ COMMON / CSTATE3 / EXECN3,...,VERSN3 The end result (line 174 runs offscreen): non-character portion of current I/O API state Note that DOUBLE components are listed first, in order to ensure appropriate (64-bit, usually) alignment. COMMON / BSTATE3 / P\_ALP3, P\_BET3, P\_GAM3, XCENT3, YCENT3, XORIG3, YORIG3, XCELL3, YCELL3, VGTYP3, VGTOP3, !! character portion of current I/O API state OMMON / CSTATE3 / EXECN3, SCNDSC, FLIST3, GDNAM3, VLIST3, UNITS3, VERSN3 SAVE / BSTATE3 / , / CSTATE3 /

To save time, you can just copy in a fixed version of STATE3. EXT that's been placed in \${NETCDF\_PGI} for your convenience

**○ cp \${NETCDF\_PGI}/STATE3.EXT**

**\${HOME}/CMAQ/CMAQ\_Project/lib/x86\_64/pgi/ioapi/include\_files/STATE3.EXT**

- Re-build CCTM
	- **○ ./bldit\_cctm.csh pgi |& tee build\_cctm\_fixed.log**
	- If you run **grep ERROR build\_cctm\_fixed.log**, you should now see nothing
- Check that the executable works
	- **○ cd BLD\_CCTM\_v54\_pgi**
	- **○ ./CCTM\_v54.exe**
	- Should get (at the bottom of the last page of output):
	- \*\*\* An error occurred in MPI\_Init
	- \*\*\* on a NULL communicator
	- \*\*\* MPI\_ERRORS\_ARE\_FATAL (processes in this communicator will now abort,
	- \*\*\* and potentially your MPI job)

○ [delta:82242] Local abort before MPI\_INIT completed completed successfully, but am not able to aggregate error messages, and not able to guarantee that all other processes were killed!

 $\gamma$ This is because CCTM was compiled with MPI, and so you must run with mpirun:

```
○ mpirun -np 1 ./CCTM_v54.exe
○ Should get (at the bottom):
○ EMIS_SYM_DATE | F (default)
\circ○ |> Process Analysis Parameters:
○ +================================
○ --Env Variable-- | --Value--
○ --------------------------------------------------------------------------------
○ CTM_PROCAN | F (default)
        ■ PA_BCOL_ECOL | (default)
        ■ PA_BROW_EROW | (default)
```
■ PA\_BLEV\_ELEV | (default) ○ -------------------------------------------------------------------------- ○ Primary job terminated normally, but 1 process returned ○ a non-zero exit code. Per user-direction, the job has been aborted. ○ -------------------------------------------------------------------------- ○ -------------------------------------------------------------------------- ○ mpirun detected that one or more processes exited with non-zero status, thus causing ○ the job to be terminated. The first process to do so was:  $\circ$ ○ Process name: [[55754,1],0] ○ Exit code: 1 ○ --------------------------------------------------------------------------

# <span id="page-13-0"></span>**Test CMAQ**

### **################################################################## EACH TIME YOU WORK WITH CMAQ IN A NEW TERMINAL WINDOW OR**

**SUBSHELL** (needed only if you are not continuing with your open window from the previous instructions)

```
○ module load PGI/19.10/nollvm
```
**○ csh**

```
○ setenv IOAPI_PGI ${HOME}/CMAQ/ioapi-3.2-20200828
```

```
○ setenv NETCDF_PGI /scratch/atsc595d/shared/netcdf_2021
```

```
○ setenv LD_LIBRARY_PATH ${NETCDF_PGI}/lib:$LD_LIBRARY_PATH
```
**○ source \${HOME}/CMAQ/CMAQ\_Project/config\_cmaq.csh pgi**

**##################################################################**

The following is an explanation, which you don't need to enter.

Test cases and relevant input files can be found here:

<https://www.epa.gov/cmaq/cmaq-inputs-and-test-case-data>

We'll be using "CMAQv5.4\_2018\_12NE3\_Benchmark\_2Day\_Input.tar.gz" (Two day input data)

To save time downloading (it's a big file!), a copy of the .tar.gz has been placed in

/scratch/atsc595d/shared/CMAQ/CMAQv5.4\_2018\_12NE3\_Benchmark\_2Day\_Input.t ar.gz

Go into your <u>scratch</u> directory; make a new CMAQ directory; make a COPY of your CMAQ\_Project directory from home, so that we can run everything in scratch. Replace "<username>" with your actual user name.

```
○ cd /scratch/atsc595d/<username>
```

```
○ mkdir CMAQ
```

```
○ cd CMAQ
```

```
○ cp -r ${HOME}/CMAQ/CMAQ_Project .
```

```
○ cd CMAQ_Project
```

```
Go into the data directory; LINK in the .tar.gz; unzip
```

```
○ cd data
```

```
○ ln -s
```

```
/scratch/atsc595d/shared/CMAQ/CMAQv5.4_2018_12NE3_Benchmark_2Day_Input.tar.gz .
```

```
○ tar -xvzf CMAQv5.4_2018_12NE3_Benchmark_2Day_Input.tar.gz
      This last command takes a very long time to run.
```

```
Run ICON; edit run_icon.csh
```

```
○ cd ../PREP/icon/scripts
```

```
○ vi run_icon.csh
```
- Line 16: **setenv compiler pgi**
- **■** Line 32: **set APPL = 2018\_12NE3**
- Line 33: **set ICTYPE = profile**
- Line 41: **setenv GRID\_NAME 2018\_12NE3**

```
■ Line 43: setenv GRIDDESC
```
**\${CMAQ\_DATA}/CMAQv5.4\_2018\_12NE3\_Benchmark\_2Day\_Input/2018\_12NE3/met/mcipv5.4/GRIDDESC**

**■** Line 88: **set DATE = "2018-07-01"**

■ Line 103: setenv **IC\_PROFILE** 

**\$BLD/avprofile\_cb6r3m\_ae7\_kmtbr\_hemi2016\_v53beta2\_m3dry\_col051\_row068.csv**

■ Line 104: **setenv MET\_CRO\_3D\_FIN**

**\${CMAQ\_DATA}/CMAQv5.4\_2018\_12NE3\_Benchmark\_2Day\_Input/2018\_12NE3/met/mcipv5.4/METCRO3D\_12NE3\_\${YYYYMMDD}.nc**

**<esc>:wq**

**○ ./run\_icon.csh |& tee run\_icon.log**

- Value for IOAPI\_LOG\_WRITE: F returning FALSE
- Warning: ieee\_inexact is signaling
- FORTRAN STOP
- ■
	- >>----> Program ICON completed successfully <----<<
- ■
	- $\blacksquare$  0.238u 0.363s 0:00.84 70.2% 0+0k 0+544664io 0pf+0w
	- $\blacksquare$  exit ( )
- Run BCON; edit run bcon.csh
	- **○ cd ../../bcon/scripts/**
	- **○ vi run\_bcon.csh**
		- Line 16: **setenv compiler pgi**
		- **■** Line 32: **set APPL = 2018\_12NE3**
		- $Line 33:$  **set BCTYPE**  $=$  **profile**
		- Line 41: **setenv GRID\_NAME 2018\_12NE3**

■ Line 43: **setenv GRIDDESC**

**\${CMAQ\_DATA}/CMAQv5.4\_2018\_12NE3\_Benchmark\_2Day\_Input/2018\_12NE3/met/mcipv5.4/GRIDDESC**

**■** Line 88: **set DATE = "2018-07-01"**

 $Line$   $105$ : setenv **MET** BDY 3D FIN

**\${CMAQ\_DATA}/CMAQv5.4\_2018\_12NE3\_Benchmark\_2Day\_Input/2018\_12NE3/met/mcipv5.4/METBDY3D\_12NE3\_\${YYYYMMDD}.nc**

**<esc>:wq**

```
○ ./run_bcon.csh | & tee run_bcon.log
                   Time-independent data.
         ■ Value for IOAPI_LOG_WRITE: F returning FALSE
         ■ Warning: ieee inexact is signaling
         ■ FORTRAN STOP
         ■
         ■
         ■ \Rightarrow >>----> Program BCON completed successfully <----<<
         ■
         ■
         \blacksquare 0.302u 0.065s 0:00.42 85.7% 0+0k 0+24936io 0pf+0w
         \blacksquare exit ( )
  Edit run_cctm_Bench_2018_12NE3.csh
○ cd ../../../CCTM/scripts
○ vi run_cctm_Bench_2018_12NE3.csh
         ■ Line 24: setenv compiler pgi
         ■ Line 57: setenv INPDIR
         ${CMAQ_DATA}/CMAQv5.4_2018_12NE3_Benchmark_2Day_Input/2018_12NE3
         ■ Line 87: @ NPCOL = 5; @ NPROW = 4
         ■ Line 80: set NSTEPS = 060000
              {This last line limits the run to 6 hours.}
```
Submit an interactive queuing job: request a 1-hour job, with 1 node, and 20 processors per node

**○ Iqsub 1 1 20**

**<esc>:wq**

Wait until you get your prompt back; then you'll have to reload everything to work with CMAQ (i.e. copy/paste the following):

**○ module load PGI/19.10/nollvm**

```
○ csh
```
- **○ setenv IOAPI\_PGI \${HOME}/CMAQ/ioapi-3.2-20200828**
- **○ setenv NETCDF\_PGI /scratch/atsc595d/shared/netcdf\_2021**
- **○ setenv LD\_LIBRARY\_PATH \${NETCDF\_PGI}/lib:\$LD\_LIBRARY\_PATH**
- **○ source \${HOME}/CMAQ/CMAQ\_Project/config\_cmaq.csh pgi**

#### ● Run CCTM

#### **○ ./run\_cctm\_Bench\_2018\_12NE3.csh |& tee run\_cctm.log**

○ If successful, for a 6-hour run, the status is displayed every 5 minutes, with output saved every hour. The run can take a VERY long time, but you can see how it is progressing with the status displays. The end of the displayed status should say:

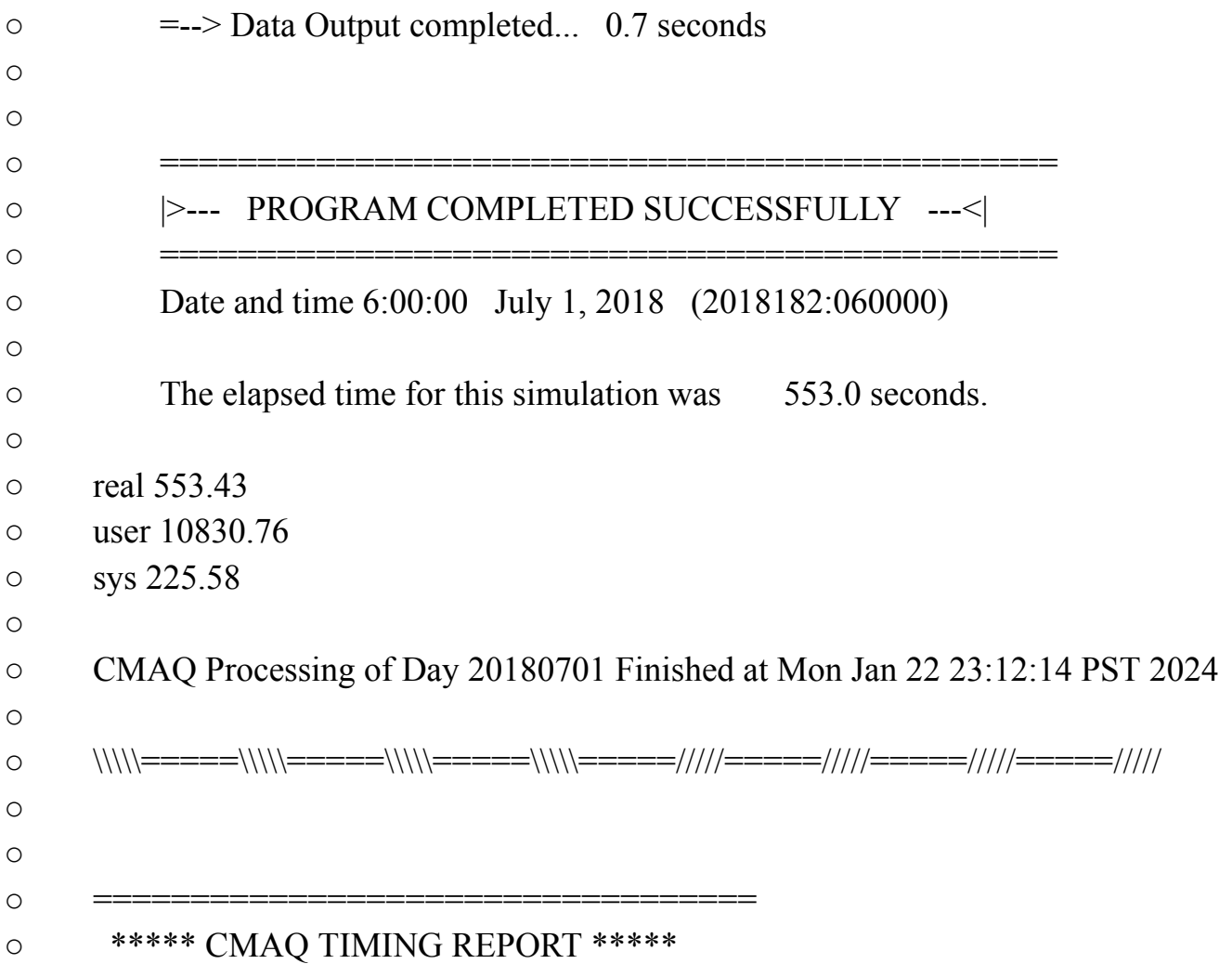

- ================================== ○ Start Day: 2018-07-01 ○ End Day: 2018-07-01 ○ Number of Simulation Days: 1 o Domain Name: 2018 12NE3 ○ Number of Grid Cells: 367500 (ROW x COL x LAY) ○ Number of Layers: 35 ○ Number of Processes: 20 ○ All times are in seconds.  $\circ$ ○ Num Day Wall Time  $\circ$  01 2018-07-01 553.43  $\circ$  Total Time = 553.43 ○ Avg. Time = 553.43
- When done, release the node
	- **○ exit**
- Output is found in the scratch file on Optimum at

/scratch/atsc595d/<username>CMAQ/CMAQ\_Project/data/output\_CCTM\_v54\_pgi\_Bench\_2018\_12NE3/

Ground concentrations are found on Optimum in

CCTM\_CONC\_v54\_pgi\_Bench\_2018\_12NE3\_20180701.nc

○ Can send this back to your local computer for plotting.

○ First open a NEW terminal window for your own laptop (not for Optimum), and navigate (cd and if needed mkdir) to be in the folder/directory where you want to put the output.

• From that terminal window on your local computer, do a secure copy, and note that there are two separate places where you need to enter your <username> in the command below. Also, eliminate any line breaks or spaces between the 2nd and 3rd lines (but keep the space after the first line):

**■ scp -oHostKeyAlgorithms=+ssh-dss**

```
<username>@optimum.eos.ubc.ca:/scratch/atsc595d/<username>/CMAQ/CMAQ_Project/data/output_CCT
M_v54_pgi_Bench_2018_12NE3/CCTM_CONC_v54_pgi_Bench_2018_12NE3_20180701.nc .
```
You can then plot the output with Panoply. See the Assignment for ATSC 595D.

○ Here are examples of the output in Panoply: Output shown at hour 6 (didn't bother adjusting colorbar labels...but colours are scaled according to each species' molar mixing ratios, so red for O3 isn't the same as red for NO).

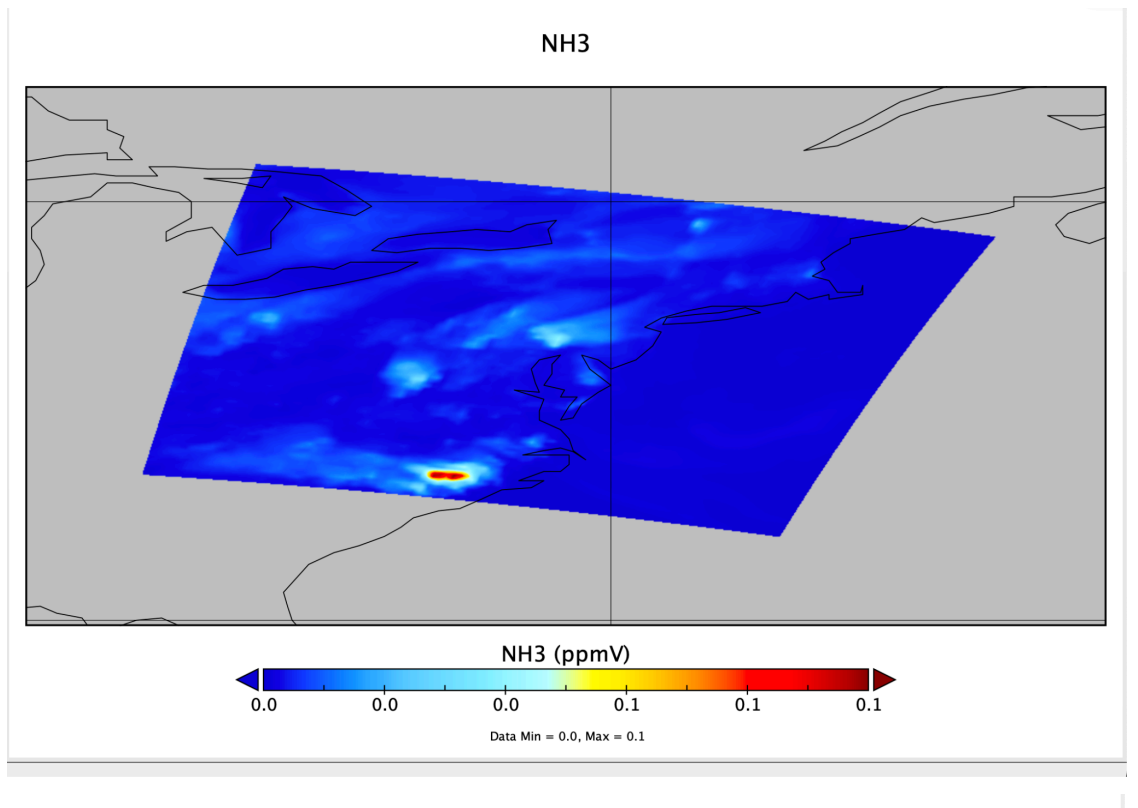

**NO** 

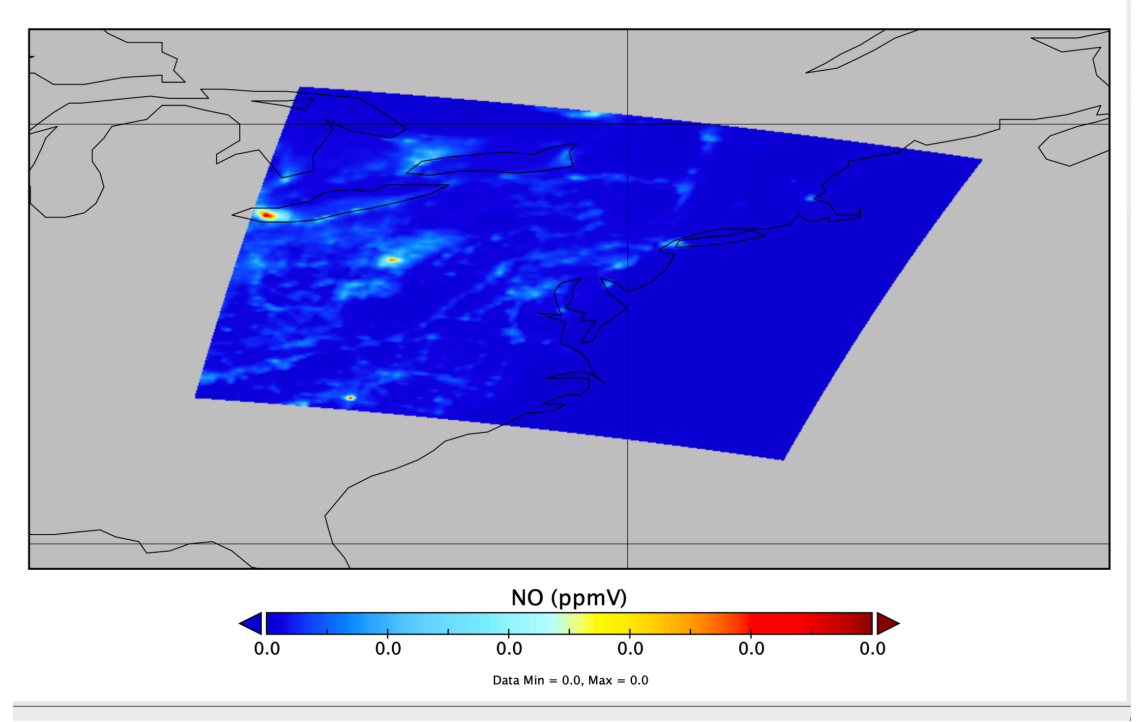

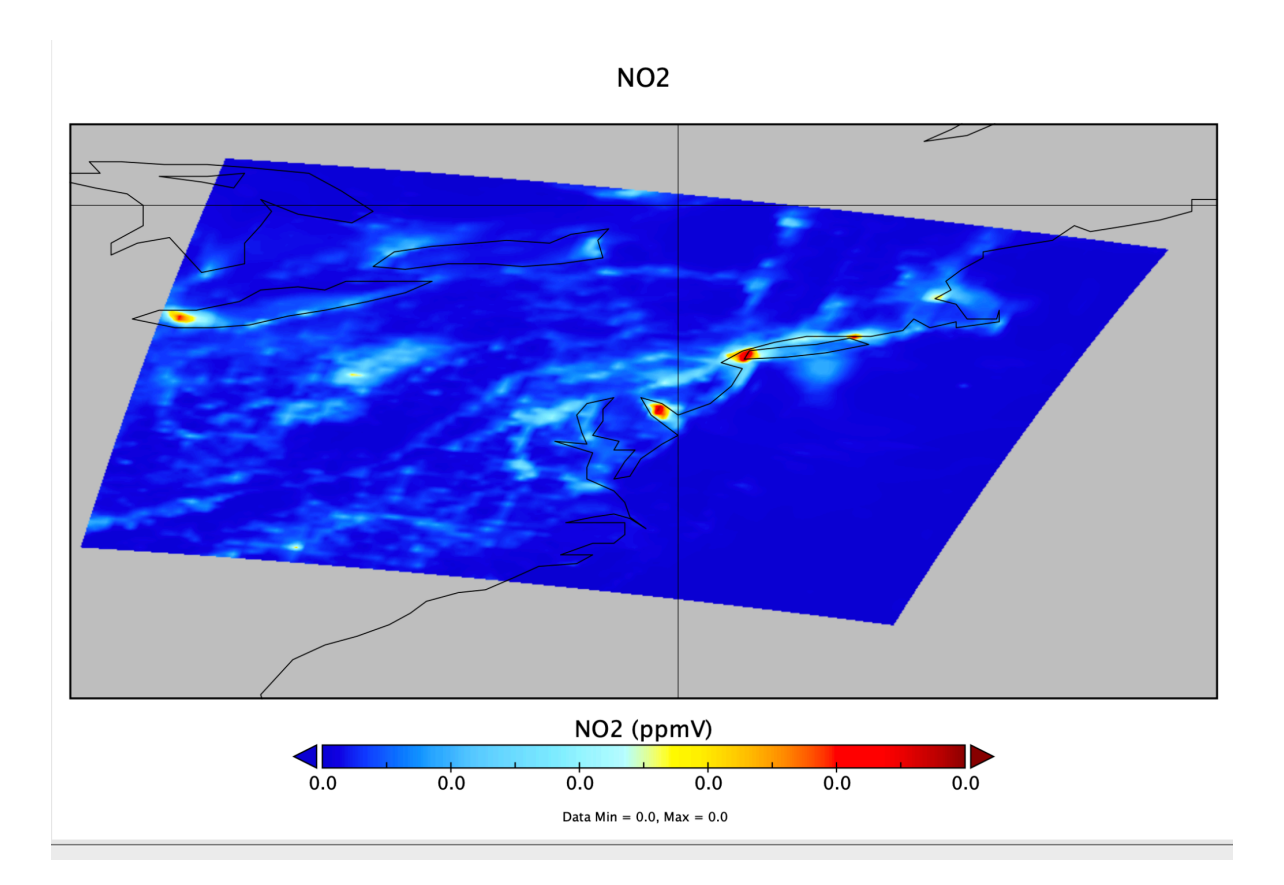

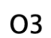

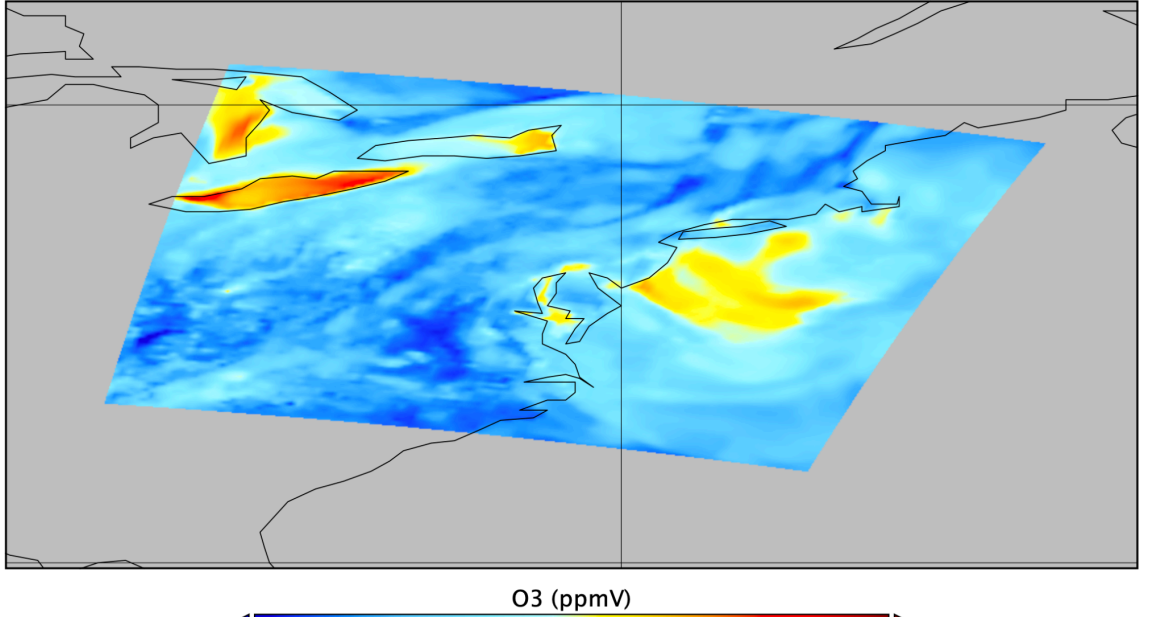

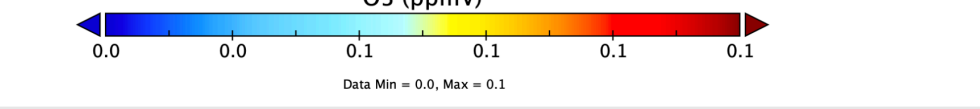